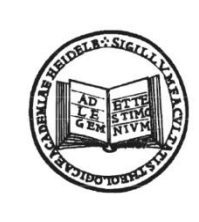

**THEOLOGISCHE FAKULTÄT** 

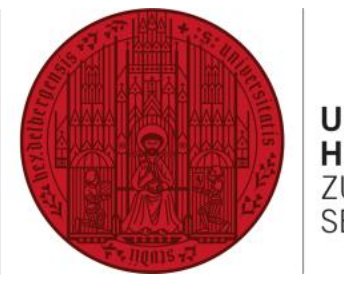

**UNIVERSITÄT HEIDELBERG ZUKUNFT SEIT 1386** 

# **LEISTUNGSVERBUCHUNG IM LSF/POS** ANLEITUNG FÜR STUDIERENDE

**[ANMELDUNG](#page-1-0)** → **[STARTBILDSCHIRM](#page-3-0)** → **[PRÜFUNGSVERWALTUNG](#page-4-0)**

→ **PRÜFUNG AN- [UND ABMELDEN](#page-5-0)**

- → **[INFO ÜBER ANGEMELDETE PRÜFUNGEN](#page-7-0)**
- → **[NOTENSPIEGEL](#page-8-0)**

→ **[VORLESUNGSVERZEICHNIS](#page-9-0)**

- 
- 
- 

## **ALLGEMEINES**

- Die Begriffe *Prüfung* und *Anmeldung* sind durch das LSF vorgegeben und leider missverständlich: Für das LSF ist auch die Teilnahme eine Prüfung(sleistung). Die "Anmeldung" ist als "Online-Registrierung" zu verstehen, damit die Leistungsnachweise am Semesterende digital bestätigt werden können.
- **Die Anmeldung dient nicht zur Platzvergabe in einer Veranstaltung!** Sie müssen sich nicht am ersten Tag um Mitternacht für eine Veranstaltung eintragen und bangen, ob Sie einen Platz in der Veranstaltung erhalten. Sollten die Plätze in einem Seminar begrenzt oder eine gesonderte Anmeldung erforderlich sein, ist dies bei der Veranstaltung im LSF im Feld "Anmeldung" mit den entsprechenden Modalitäten (meistens per E-Mail oder "Belegung im LSF") extra vermerkt.
- Veranstaltungen können nur in den Modulen angerechnet werden, denen Sie im Vorfeld vom Prüfungsamt zugeordnet wurden. Eine nachträgliche Änderung der Modulzuordnung ist möglich. Wenden Sie sich dazu bitte an Frau Beetschen im Prüfungsamt.
- **Jede Form der benoteten Prüfungsleistung (freiwillige Prüfungsleistungen, Modulprüfungen, mündliche/schriftliche Prüfungsleistungen, Hausarbeiten und Essays) wird nicht über das LSF angemeldet.** Prüfungsform und -termine müssen persönlich mit den PrüferInnen bzw. mit dem Prüfungsamt (ZP + Examenssprüfungen) vereinbart werden. Die Leistung wird dann direkt verbucht.
- <span id="page-1-0"></span>• Beachten Sie bitte bei der Anmeldung zu **Überblicksvorlesungen, die als Vorlesung + Übung**  angeboten werden, dass Sie sich nur zur ÜV anmelden und **nicht** zusätzlich zur Vorlesung oder Übung. Melden Sie sich nur dann zur Übung **oder** Vorlesung im entsprechenden Modul an, wenn sie die Veranstaltungskombination nicht als ÜV besuchen!

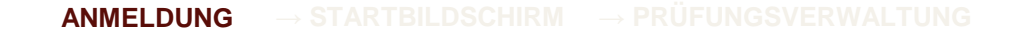

- 
- 
- 

## **ANMELDUNG**

1) Öffnen Sie in Ihrem Internet-Browser

### **http://lsf.uni-heidelberg.de/**

2) Loggen Sie sich mit Ihrer Uni-ID und dem persönlichen Passwort ein.

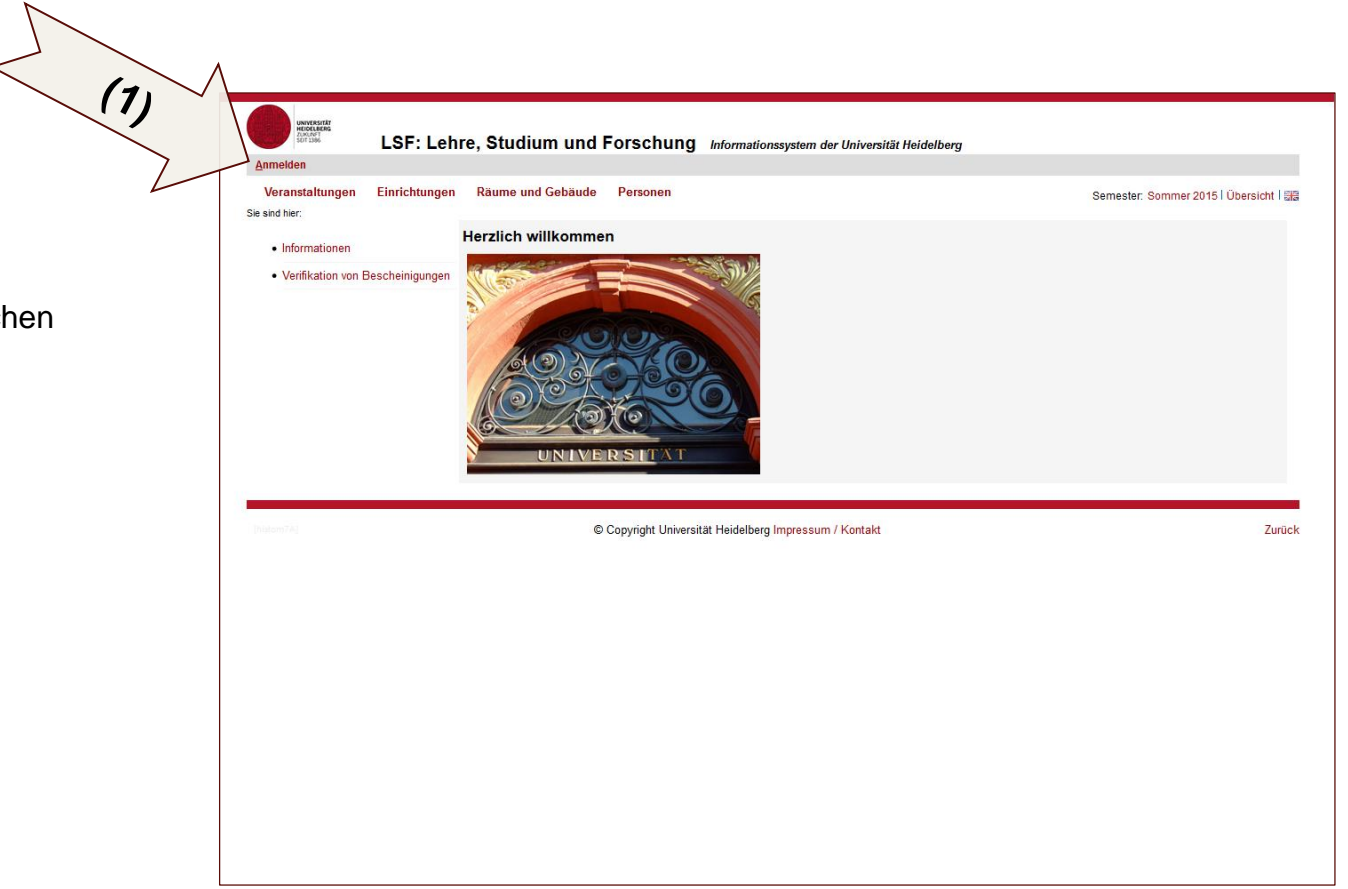

### **[ANMELDUNG](#page-1-0)** → **[STARTBILDSCHIRM](#page-3-0)** → **PRÜFUNG AN- [UND ABMELDEN](#page-5-0)**

- 
- 
- 

## **STARTBILDSCHIRM**

Um die Teilnahme an einer Veranstaltung anzumelden, können Sie zwei Wege wählen.

- **1) Meine Funktionen → Prüfungsverwaltung:** Sie erhalten in der Modulübersicht Ihres Studienganges eine Auflistung aller Veranstaltungen, die einem bestimmten Modul zugeordnet sind. Über die Prüfungsverwaltung registrieren Sie sich für die Teilnahme an einer Veranstaltung/Prüfung.
- <span id="page-3-0"></span>**2) Veranstaltungen → Vorlesungsverzeichnis:** Sie wählen aus dem Vorlesungsverzeichnis der Theologischen Fakultät Veranstaltungen und erhalten eine Auflistung mit den Modulen, in denen Sie die Veranstaltung anrechnen können. Die Anmeldung über das Vorlesungsverzeichnis ist nur in bestimmten Fällen möglich.

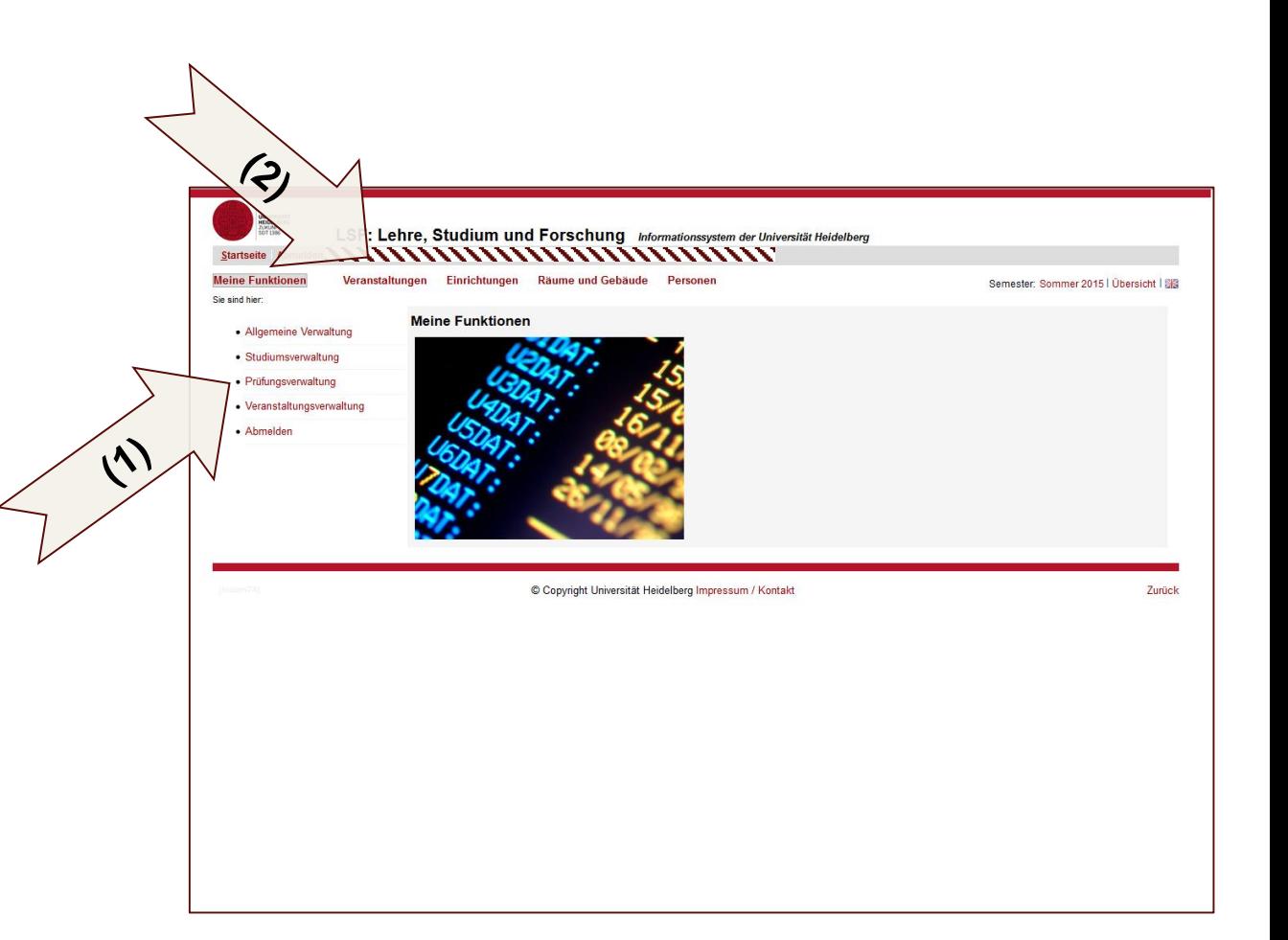

### **[ANMELDUNG](#page-1-0)** → **[STARTBILDSCHIRM](#page-3-0)** → **PRÜFUNGSVERWALTUNG**

Startseite Abmelden

# **ANMELDUNG ÜBER DIE PRÜFUNGSVERWALTUNG**

1) Klicken Sie auf der **Startseite** auf **→ Meine Funktionen**  dann **→ Prüfungsverwaltung**

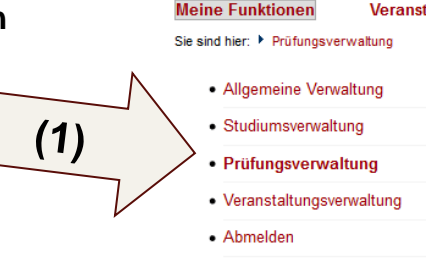

- 2) Wählen Sie im folgenden Fenster:
	- **Prüfungen an- und abmelden**, um sich zu einer Prüfung oder zu einer Veranstaltung anzumelden.

ACHTUNG: Das LSF macht keinen Unterschied zwischen **mündlichen/schriftlichen Prüfungen** etc. und der **Teilnahme** an einer Veranstaltung. Alles wird als "Prüfung" bezeichnet.

- **Info über angemeldete Prüfungen**, um zu kontrollieren, zu welchen Prüfungen/Veranstaltungen Sie angemeldet sind.
- <span id="page-4-0"></span>• **Notenspiegel**, um die bereits verbuchten Leistungen einzublicken.

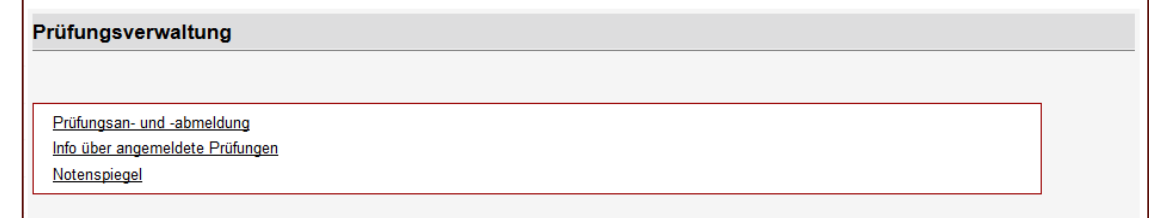

**[ANMELDUNG](#page-1-0)** → **[STARTBILDSCHIRM](#page-3-0)** → **PRÜFUNG AN- [UND ABMELDEN](#page-5-0)** → **[PRÜFUNGSVERWALTUNG](#page-4-0)**

# **PRÜFUNG AN- UND ABMELDEN**

<span id="page-5-0"></span>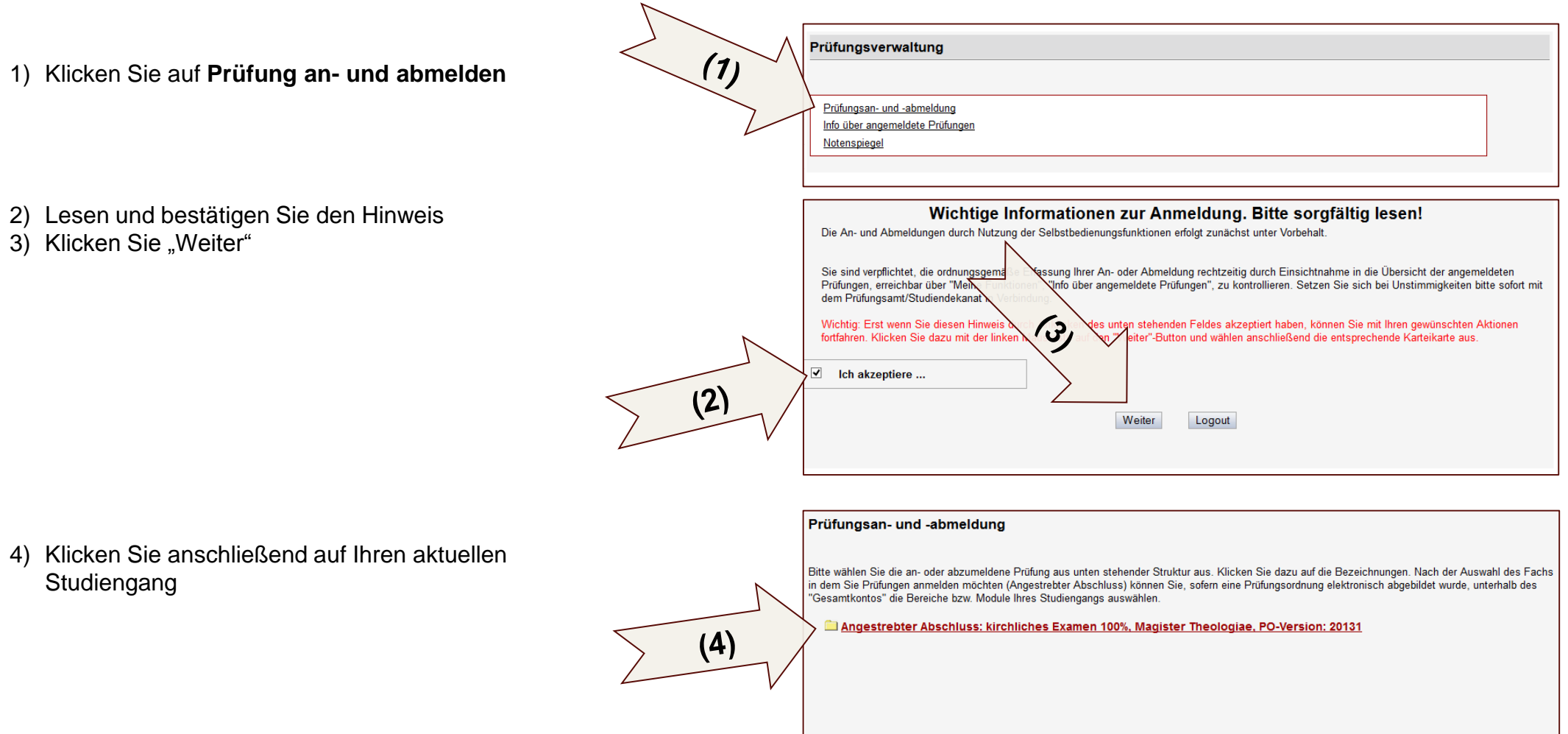

### → **PRÜFUNG AN- [UND ABMELDEN](#page-5-0)**

Ja Nein

# **PRÜFUNG AN- UND ABMELDEN (2)**

- 1) Klicken Sie auf **(k) Gesamtkonto**
- 2) Klicken Sie auf den **Studienabschnitt**, in dem Sie sich befinden oder für den Sie eine Veranstaltung/Prüfung belegen wollen (z.B. Grundstudium).
- 3) Klicken Sie auf das **Modul (m)**, in dem Sie eine Veranstaltung/Prüfung ablegen wollen.
- 4) Alle **(p) Prüfungsleistungen**, die zum erfolgreichen Abschluss des Moduls notwendig sind, werden angezeigt. Klicken Sie auf die **(p) Prüfungsleistung**  (auch Teilnahme), die Sie anmelden wollen.
- 5) Alle **(v) Veranstaltungen**, die einer Prüfungsleistung zugeordnet sind, werden angezeigt.
- 6) Klicken Sie nun auf "Prüfung anmelden".
- 7) Bestätigen Sie im nächsten Fenster die Anmeldung zur Prüfung; Sie erhalten anschließend eine Bestätigung und können weitere Prüfungen anmelden.

HINWEIS: Haben Sie eine Prüfung angemeldet, wird dies durch ein blaues **(an)** angezeigt, erfolgreich abgelegte Prüfungen und/oder Module werden durch ein grünes **(be)** gekennzeichnet.

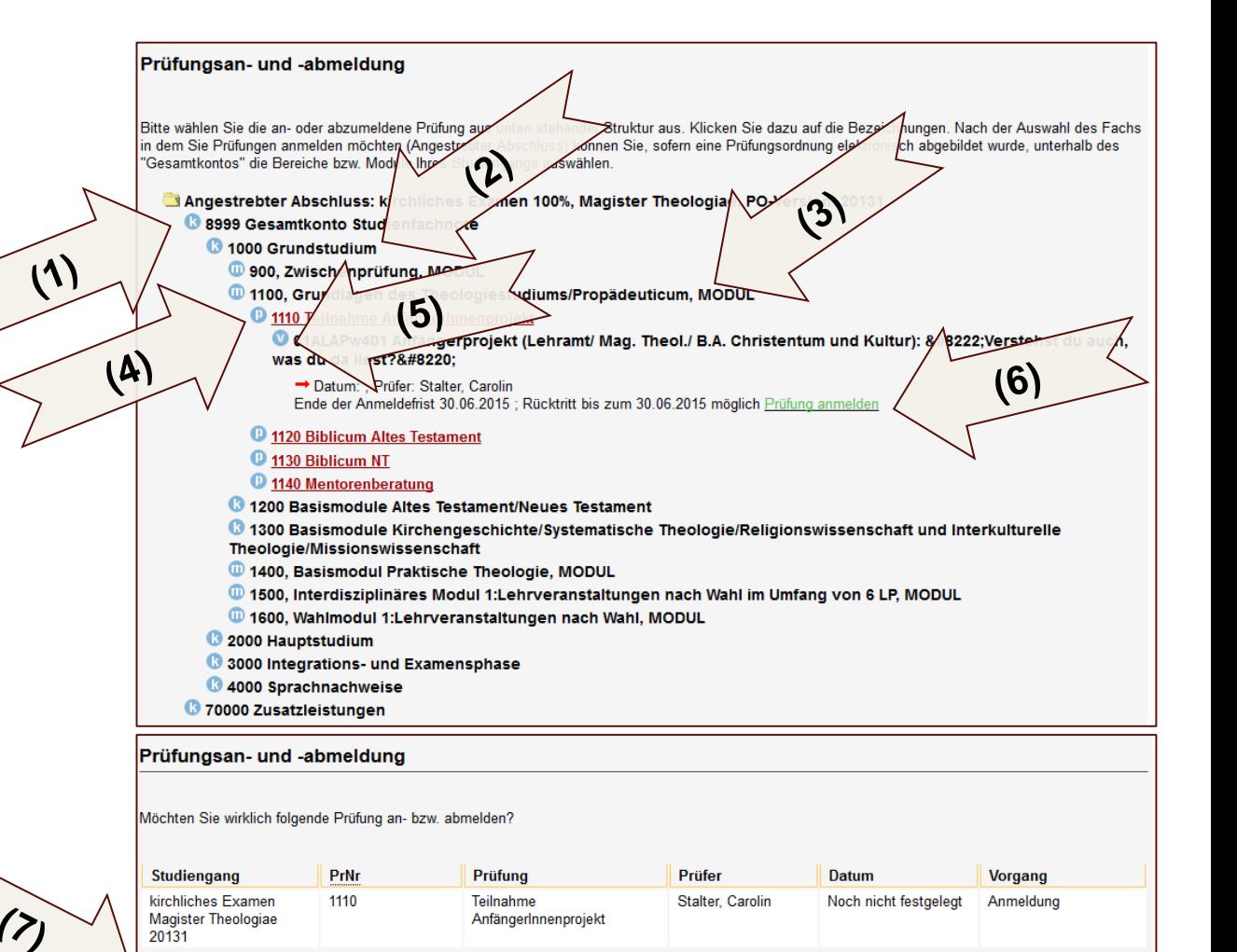

→ **[INFO ÜBER ANGEMELDETE PRÜFUNGEN](#page-7-0)**

# **INFO ÜBER ANGEMELDETE PRÜFUNGEN**

<span id="page-7-0"></span>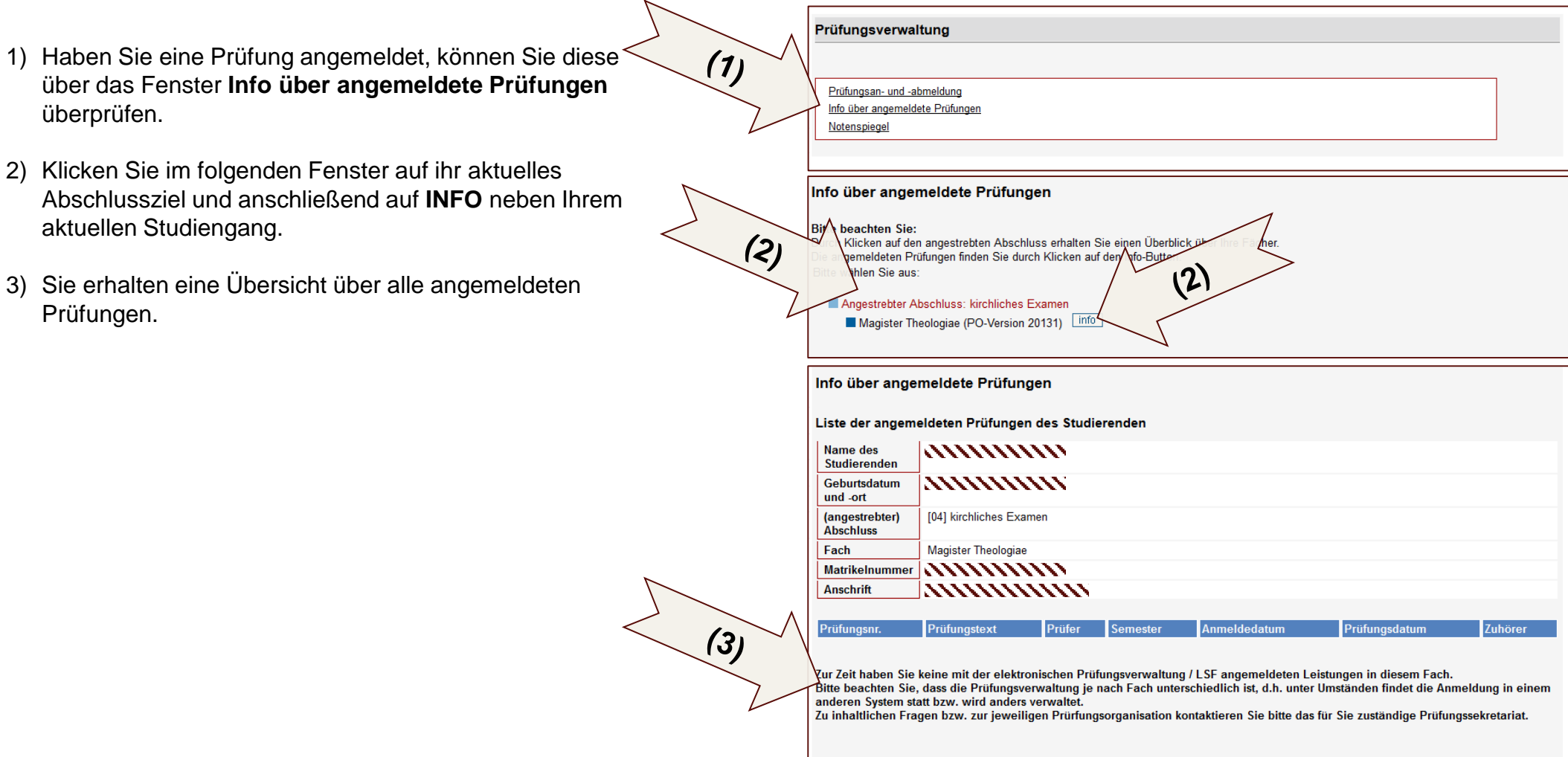

PDF

- 
- 
- → **[NOTENSPIEGEL](#page-8-0)**
- 

## **NOTENSPIEGEL**

<span id="page-8-0"></span>Prüfungsverwaltung 1) Alle Prüfungen, die Sie bereits abgelegt haben, und alle  $(1)$ abgeschlossenen Module werden im **Notenspiegel** Prüfungsan- und -abmeldung Info über angemeldete Prüfunger angezeigt. Notenspiegel 2) Klicken Sie im folgenden Fenster auf ihr aktuelles Notenspiegel Abschlussziel und anschließend auf **INFO** neben Ihrem **Bitte beachten Sie:**  $(2)$ Durch Klicken auf den angestrebten Abschluss erhalten Sie einer  $(2)$ Den Notenspiegel im jeweiligen Fach finden Sie durch Klicken ( aktuellen Studiengang. Abschluss 04 kirchliches Examen Magister Theologiae (PO-Version 20131, H) 3) Sie erhalten eine Übersicht über alle abgeschlossenen Module und abgelegten Prüfungen. **Notenspiegel** PDF-Übersicht: Leistungen ACHTUNG: Der **Notenspiegel** ist nur zu Ihrer eigenen Hinweis: Das offizielle Transcript of Records erhalten Sie in Ihrem Prüfungssekretariat. Die pdf-Datei auf dieser Seite dient lediglich Ihrer Information n interest successive production in the Production of the Production of the product service in the product of the service of the service of the service of the service of the service of the service of the service of the ser Information. Ein gesiegeltes Transcript of Records zur das für Sie zuständige Prüfungssekretariat Vorlage bei Bewerbungen, Anmeldung zum Examen etc. Stammdaten des Studierenden erhalten Sie jederzeit im Prüfungsamt. Name des **NNNNNNNN** Studierender Geburtsdatum und -ort (angestrebter) [04] kirchliches Examen Abschluss Fach **Magister Theologiae Matrikelnumr** *NNNNNNNN* Anschrift **NNNNNNNN**  $(3)$ 8999 Gesamtkonto Studienfachnote 1000 Grundstudium  $\overline{10}$ 1100 **MODUL: Grundlagen des Modul noch nicht** Theologiestudiums/Propädeuticu abgeschlosse 1110 Teilnahme AnfängerInnenprojek hostandor  $2222$ 1130 **Biblicum NT** bestander Auswahlseite

- 
- 
- 

→ **VORLESUNGSVERZEICHNIS**

### **ANMELDUNG (BELEGUNG) ÜBER DAS VORLESUNGSVERZEICHNIS**

Im Vorlesungsverzeichnis des LSF finden Sie alle Veranstaltungen der Theologischen Fakultät. **Die Prüfungsanmeldung (Belegung) zur Platzvergabe**  ist nur in bestimmten Fällen über das Vorlesungsverzeichnis vorgesehen.

- **1) Bibelkundeprüfungen:** Beachten Sie die Anleitung unter: http://www.uni[heidelberg.de/fakultaeten/theologie/studium/bibelkunde.html](http://www.theologie.uni-heidelberg.de/studium/bibelkunde.html)
- <span id="page-9-0"></span>2) Die **Anmeldung zu Veranstaltungen mit begrenzter Teilnehmerzahl** ist an der Theologischen Fakultät eher unüblich. Ist die Anmeldung zu einer Veranstaltung seitens eines/r Dozenten/Dozentin erwünscht, beachten Sie bitte die Hinweise in der Kursbeschreibung bzw. im KVV im Feld "Anmeldung".